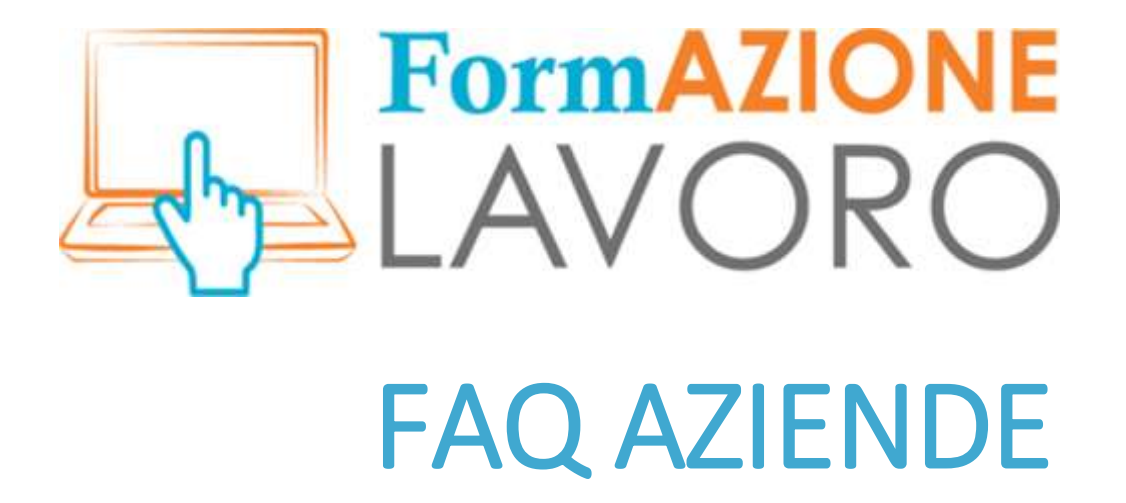

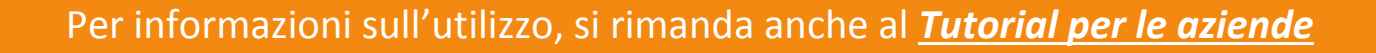

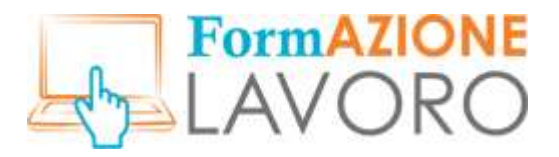

### Primo accesso – Anagrafica

La compilazione della form ha la funzione di **registrare** l'ambito lavorativo e i dati dell'azienda.

#### Primo accesso – I contenuti

Oltre alle informazioni generali, al primo accesso l'azienda può inserire **un solo** annuncio di lavoro. Per inserire ulteriori annunci serve l'autorizzazione della Regione Liguria, la quale opera un controllo per far accedere ai servizi chi ne ha davvero diritto.

Una volta passato il controllo sulla autenticità, ovvero la **validazione** da parte dell'ente, il primo annuncio inserito andrà in linea e l'azienda potrà inserire ulteriori annunci e gestire le candidature pervenute.

### Profilo – La sezione "Fabbisogni aziendali"

In questa sezione della pagina personale dell'azienda, posso essere elencate le **necessità** dell'azienda in termini di **personale** e di **formazione**, anche in previsione del futuro prossimo. Quanto inserito può essere modificato in ogni momento.

Queste informazioni saranno successivamente recepite dalla Regione Liguria per le attività di progettazione e attuazione di politiche attive richieste dal territorio.

# Annunci di lavoro - Selezionare più di un rapporto di lavoro

Nella form di inserimento occorre selezionare un solo tipo di rapporto di lavoro all'interno di un singolo annuncio lavorativo. È possibile, tuttavia, **inserire** queste particolari esigenze nel **campo libero** a disposizione nella prima sezione "Dati Generali" o in quello denominato "Requisiti".

# Annunci di lavoro – Visibilità dati anagrafici dell'Azienda –

I dati anagrafici di un'azienda sono visibili negli annunci di lavoro **solo** nel caso in cui questa abbia selezionato la voce *Dati dell'azienda visibili* nella sezione "Dati Generali" dell'Annuncio di lavoro.

# Annunci di lavoro – Modifiche

Gli annunci di lavoro, una volta pubblicati, **non** possono essere modificati. Sarà quindi necessario **reinserire l'annuncio** *ex novo*.

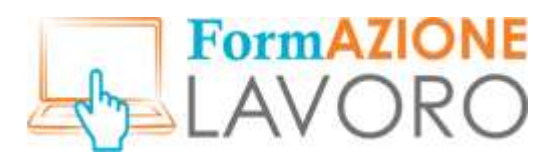

# Annunci di lavoro – Durata

È l'azienda a **scegliere il tempo di pubblicazione** di un annuncio, secondo le proprie esigenze e preferenze. Ha inoltre la possibilità di chiudere anticipatamente l'annuncio e depubblicarlo. Lo stato dell'annuncio passerà da *pubblicato* a *chiuso*.

# Annunci di lavoro – Intermediazione

Compilando l'apposita form, l'azienda può richiedere per il proprio annuncio l'intermediazione da parte dei **Centri per l'Impiego**. Per dettagli sulla procedura, si rimanda al *Tutorial per le aziende*.

# Il sistema delle candidature

Il sistema di selezione dei candidati, una volta pubblicato un annuncio di lavoro, avviene tramite due vie: l'**autocandidatura** dei cittadini e il **matching** del sistema.

Nella schermata verranno visualizzati, in due tabelle distinte, i CV dei cittadini che si sono autocandidati e l'elenco dei profili ritenuti più affini dal sistema (sulla base delle informazioni inserite dagli utenti al momento della registrazione e del Curriculum Vitae inserito): sarà possibile visualizzare ogni profilo manualmente, decidendo di volta in volta l'idoneità o meno del candidato, effettuando una prima selezione. Successivamente, sarà possibile selezionare i candidati inclusi nella selezione, alla ricerca di quelli più affini alle esigenze di chi ha inserito l'annuncio di lavoro.

# Il sistema di Matching

Il sistema di **matching** interno al portale ha la funzione di trovare profili idonei a un dato annuncio di lavoro in base alle affinità che gli elementi TAG di un dato CV presentano, in relazione a quelli inseriti dal datore di lavoro che cerca personale.

Gli elementi base calcolati sono: il titolo di studio e la competenza specifica richiesta; una volta incrociati i dati, il datore di lavoro può contattare il cittadino – attraverso le funzionalità del sistema – per approfondire la conoscenza ed eventualmente selezionare il cittadino.

# Il sistema di messaggistica

È possibile accedere al sistema di **messaggistica** grazie alle icone poste nella parte superiore destra della schermata base del profilo utente.

Il comparire di un numero sopra la prima indicherà l'avvenuta ricezione di un messaggio, cliccando l'icona permetterà la lettura del testo e l'eventuale risposta.

Per il momento, ogni messaggio ricevuto sarà recapitato sia al sistema di messaggistica interno al portale, sia presso la mail personale inserita al momento della registrazione.